## **Hardware Management Console Readme**

For use with Version 8 Release 8.6.0

Date: 19 December 2016

### **Contents**

The information in this Readme contains the fix list and other package information about the Hardware Management Console.

- [PTF MH01671](https://delivery04.dhe.ibm.com/sar/CMA/HMA/06nu9/0/MH01671.readme.html#MH01671)
- [Package information](https://delivery04.dhe.ibm.com/sar/CMA/HMA/06nu9/0/MH01671.readme.html#package)
- [List of fixes](https://delivery04.dhe.ibm.com/sar/CMA/HMA/06nu9/0/MH01671.readme.html#fixes)
- [Installation](https://delivery04.dhe.ibm.com/sar/CMA/HMA/06nu9/0/MH01671.readme.html#install)
- [Additional information](https://delivery04.dhe.ibm.com/sar/CMA/HMA/06nu9/0/MH01671.readme.html#additional)

## **PTF MH01671**

This package includes fixes for HMC Version 8 Release 8.6.0. You can reference this package by APAR MB04058 and PTF MH01671. This image must be installed on top of HMC Version 8 Release 8.6.0 Recovery DVD (PTF MH01654) with mandatory PTF MH01655 installed.

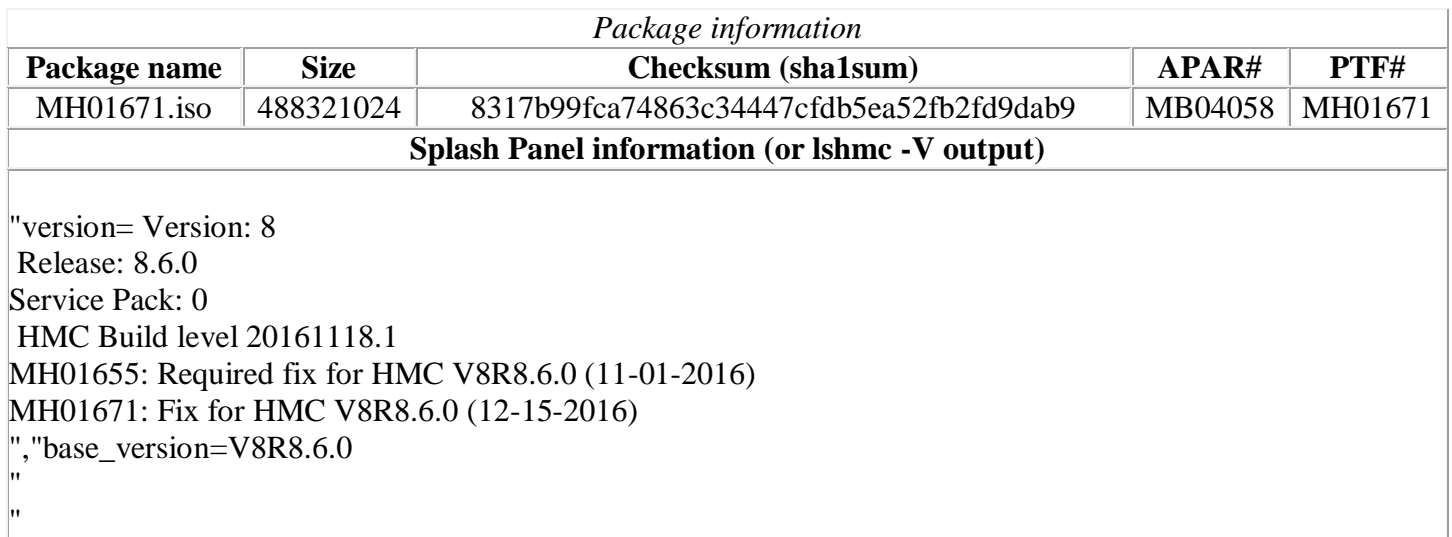

## **Known Issues**

1. **Special Install Instructions:** Installing this PTF using the Enhanced+ interface may hang. Prior to installing this PTF using the web browser graphical interface perform the following:

- 1. Log in again selecting the Log In option of "Classic".
- 2. If already logged in to the HMC using Enhanced GUI, log off the HMC.
- 3. Install using the normal installation instructions.

Alternatively, Install this PTF using the CLI updhmc command.

# **List of fixes**

#### **General fixes**

- Added a fix to reduce the possibility of various intermittent PowerVC failures due to an HMC REST API "ChunkedEncodingError". With this fix the user may still see these failures. The recovery is to remove the server from the HMC then add it back, or reboot the HMC.
- Fixed a problem causing partition migration operations to fail with the error "*HSCLA284 The request issued to the source mover service partition <MSP name> to start the migration has failed*". This problem only occurs if the same IP address is configured on both the source and destination MSPs and the user did not specify which MSP IP addresses to use for the partition migration operation.

## **Installation**

**Special Install Instructions:** Installing this PTF using the Enhanced+ interface may hang. Prior to installing this PTF using the web browser graphical interface perform the following:

- 1. Log in again selecting the Log In option of "Classic".
- 2. If already logged in to the HMC using Enhanced GUI, log off the HMC.
- 3. Install using the normal installation instructions.

Alternatively, Install this PTF using the CLI updhmc command.

Installation instructions for HMC Version 8 upgrades and corrective service can be found at these locations:

[Upgrading or restoring HMC Version 8](http://www-01.ibm.com/support/docview.wss?uid=nas8N1020109)

#### [Installation methods for HMC Version 8 fixes](http://www-01.ibm.com/support/docview.wss?uid=nas8N1020134)

Instructions and images for upgrading via a remote network install can be found here:

[HMC V8 network installation images and installation instructions](http://www-01.ibm.com/support/docview.wss?uid=nas8N1020108)

### **Additional information**

#### **Notes:**

- 1. The Install Corrective Service task now allows you to install corrective service updates from the ISO image files of these updates. You can download these ISO image files for the HMC, and then use the ISO image file to install the corrective service update. You no longer need to burn CD-R or DVD-R media to use the ISO image file to install corrective service.
- 2. This image requires DVD -R media.
- 3. To install updates over the network, select the \*.iso file on the "Select Service Package" panel of the Install Corrective Service task. The HMC application extracts the files needed to install the corrective service. If you are using USB flash media, copy the \*.iso file to the flash media, and then select the file when prompted.
- 4. The **updhmc** command line command has also been modified to use the \*.iso file. To use the command, follow the syntax in this example: updhmc -t s -h <myservername> -f </home/updates/corrrective\_service.iso> -u <HMC\_username> -i

In all cases, the HMC application extracts the files needed to install the corrective service.